#### **Comencemos**

### La primera vez que inicie el iMac, se abrirá el Asistente de configuración, que le servirá de guía. Siga unos simples pasos para conectarse rápidamente a su red Wi-Fi, transferir sus archivos desde otro Mac o desde un PC, y crear una cuenta

de usuario para su iMac.

También puede iniciar sesión con su ID de Apple, lo que le permite comprar en las tiendas App Store, iTunes Store y Apple Online Store, además de mantener el contacto mediante Mensajes y FaceTime. Un ID de Apple también le permite acceder a iCloud, que se configura automáticamente en aplicaciones como Mail, Contactos y Calendario. Si no dispone de un ID de Apple, crear uno en el Asistente de Configuración es fácil y gratuito.

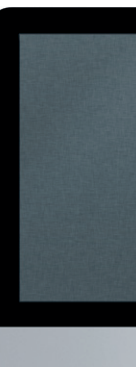

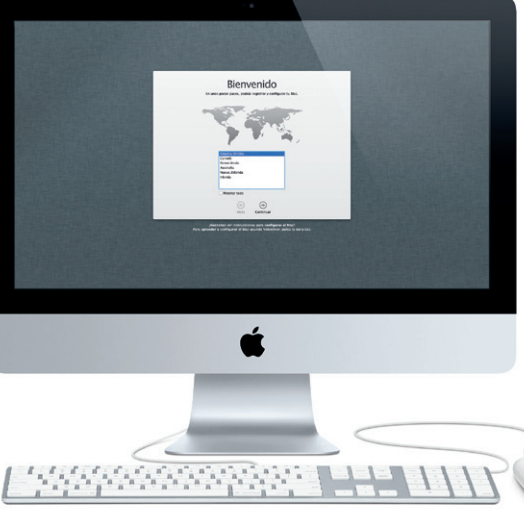

#### **Familiarícese con el escritorio**

Desde el escritorio puede encontrar cualquier cosa en su iMac y realizar cualquier operación. La barra de menús de la parte superior contiene mucha información útil, como el estado de la conexión inalámbrica. El Dock en la parte inferior de la pantalla es un cómodo lugar para tener las aplicaciones que más use. Desde él también puede abrir las Preferencias del Sistema, que le permiten personalizar el escritorio y otros ajustes de su iMac. Haga clic en el icono del Finder para accede rápidamente a todos sus archivos y carpetas.

: Altavoces estéreo

#### **iCloud**

# Estado Barra de Finder : Menú Preferencias Menú menús Wi-Fi del Sistema Ayuda Euggie e  $\mathbb{R}^n$   $\mathbb{R}^n$   $\mathbb{R}^n$ **Baaal** 8888 **TROPODED BEADER 200 25.**  $\therefore$  Dock **THE BEAT AND THE BEAT ( )**

iCloud almacena su música, fotos, correo y otra información, y la transmite de forma inalámbrica a su Mac, iPhone, iPad y iPod touch, e incluso a su PC, todo ello sin necesidad de conexión física o sincronización. De este modo, cuando compre una canción en un dispositivo, la misma se descargará automáticamente en sus otros dispositivos. Con Secuencia de fotos, además, sus fotos más recientes aparecerán allí donde desee verlas. Para personalizar los ajustes de iCloud, abra el menú Apple, seleccione Preferencias del Sistema y haga clic en iCloud. A continuación, inicie sesión con su ID de Apple y seleccione las características de iCloud que desee usar.

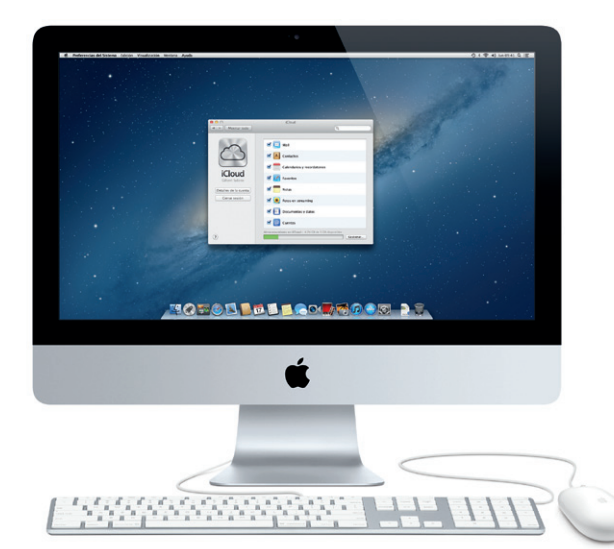

## **Launchpad**

#### **Sigamos**

Botón de  $\frac{1}{2}$ arranque Resulta muy sencillo mover archivos, como documentos, mensajes de correo electrónico, fotos, música y películas, a su nuevo iMac desde otro Mac o desde un PC. Cuando arranque su nuevo iMac por primera vez, le guiará por el proceso paso a paso. Lo único que tiene que hacer es seguir las instrucciones en pantalla.

Transfiere información a este Mac

.<br>In a frame de republica de la contra de a recent de la fillada e parte mondiale a partir de la contrata de la<br>Indica partir transferr allemento de parte um copo de seguente de Taer Molhos a Brat

 $\label{eq:3} \mathcal{L}^{\text{free}}\text{diam}~\text{for}~\text{in}~\text{in}~\text$ 

**THE REAL PROPERTY OF SHELL** 

**Bienvenido a su nuevo iMac. Nos gustaría ofrecerle algunas orientaciones.**

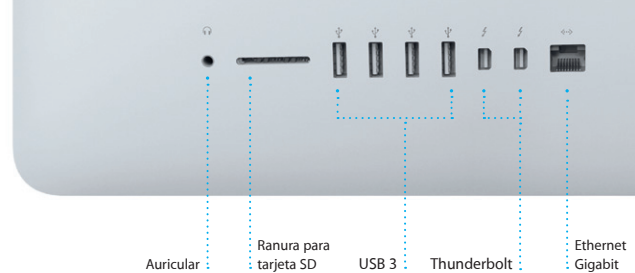

 $\overline{\phantom{a}}$ 

 $\cdot$  -  $\cdot$  .

Cable de corriente

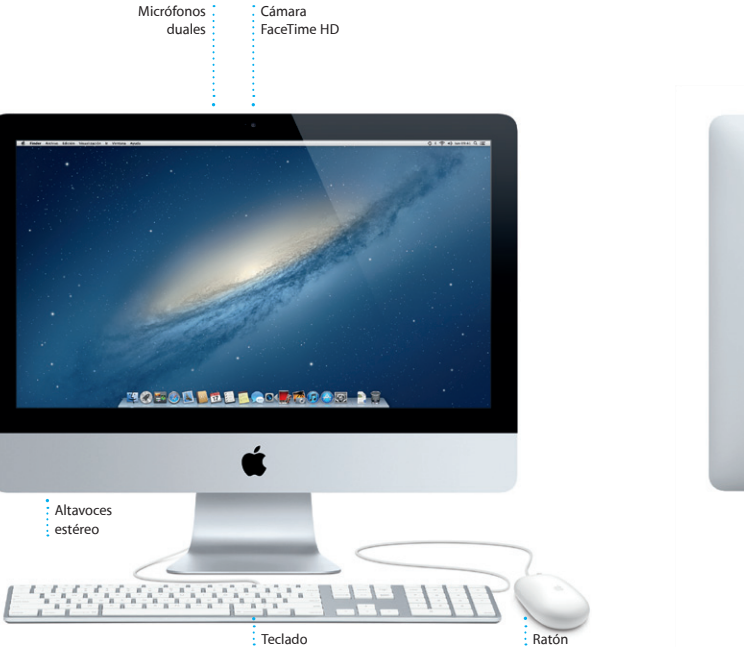

# **Hola.**

**Guía de inicio rápido**

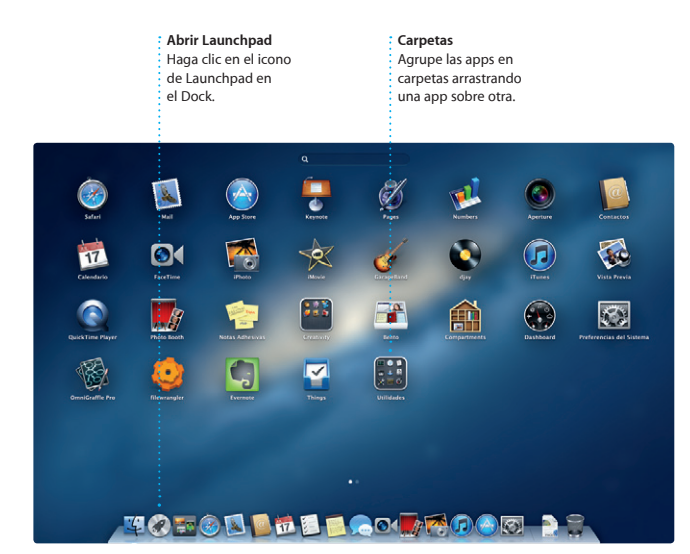

Launchpad es el lugar donde residen todas las apps del Mac. Simplemente haga clic en el icono de Launchpad en el Dock. Sus ventanas abiertas se reemplazarán por una visualización a pantalla completa con todas sus apps. Organice las apps del modo que desee, agrúpelas en carpetas o elimínelas del Mac. Cuando descargue una app de la Mac App Store, aparece automáticamente en Launchpad.

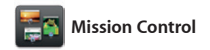

Mission Control le ofrece una visión de conjunto de todo lo que se está ejecutando en el Mac. Haga clic en el icono de Mission Control en el Dock y el escritorio se reducirá para mostrar todas las ventanas abiertas en cada aplicación, todas las apps a pantalla completa y el Dashboard, el lugar

donde residen unas miniapps denominadas widgets. Haga clic en cualquier elemento para ampliarlo. Considere Mission Control como el centro de su sistema, donde puede verlo todo e ir a cualquier sitio mediante un solo clic.

#### **Abrir Mission Control** Haga clic en el icono de Mission Control en el Dock.

#### **Añadir espacios de escritorio**

Haga clic en el botón + situado a la derecha de la fila superior para añadir un nuevo espacio.

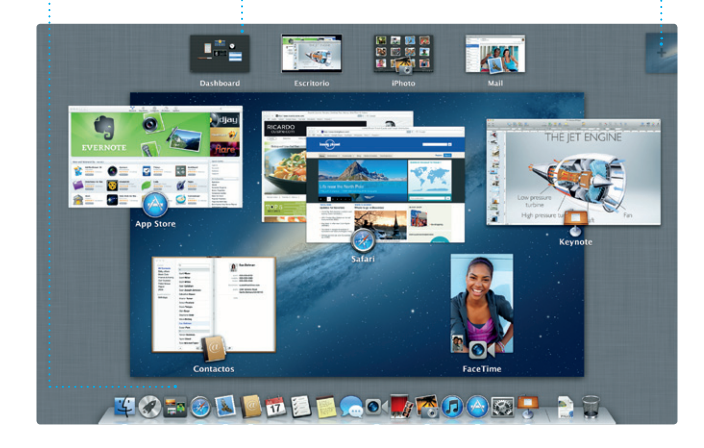

**Dashboard** : Está situado en el later  $\frac{1}{2}$ izquierdo, para acceder a él con facilidad.

Haga clic en el icono de Safari Dock y navegue por Internet de manera rápida y sencilla. Encuentre lo que busca más rápido introduciendo direcciones web y los términos de su consulta en el campo de búsqueda

> Obtenga una visión  $\frac{1}{2}$  general de los sitios  $\frac{1}{2}$  que más ha visitado.

OM0! **Correo electrónico centralizado** Vea todas sus cuentas en

Mail para acceder a todas  $\frac{1}{2}$  ellas mediante un solo clic **de conversaciones**  $\frac{1}{2}$  Vea todos los mensaje  $\frac{1}{2}$  de correo electrónico  $\frac{1}{2}$  de un hilo.

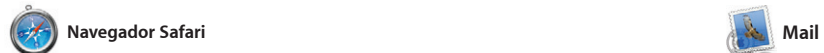

**Top Sites**

Restrinja rápidamente los resultados de la búsqueda para encontrar exactamente : lo que desea.

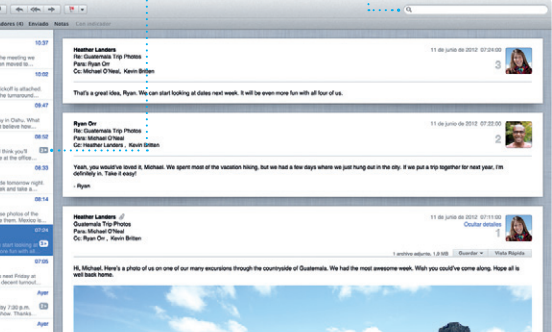

**Visualización** 

**Buscar**

 $\leftrightarrow$ **Lista de lectura** Haga clic en el icono d gafas para guardar las páginas que desee leer posteriormente.

Mail le permite gestionar todas sus cuentas de correo electrónico desde un único buzón sin publicidad, incluso cuando no está conectado a Internet. Es compatible con la mayoría de los estándares de correo electrónico, incluidos POP3 y IMAP, así como con servicios populares de correo

inteligente. Desplácese arriba o abajo por las páginas web con un dedo sobre el ratón. Haga clic en el botón Compartir para enviar páginas web a Twitter o Facebook, o compartirlas mediante Mail o Mensajes.

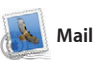

B Mastrer (CALIFORNIA) Born

Descubra y compre .<br>• nueva música, : películas, etc.

#### **Mezclas Genius** Deje que iTunes busque en su  $\frac{1}{2}$  biblioteca musical y agrupe las

canciones que combinen bien.

electrónico, como Gmail, Yahoo! Mail y AOL Mail. También puede usar Correo para la cuenta de correo electrónico de me.com gratuita que obtendrá con iCloud. La primera vez que abra Mail, el Asistente de configuración le ayudará a ponerse en marcha.

> **Acceda a todos sus** calendarios desde un mismo lugar.

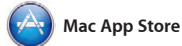

**Crear** Cree libros, tarietas y calendarios.

La Mac App Store es el mejor lugar donde encontrar y descargar miles de apps para el Mac, desde apps relacionadas con juegos y redes sociales hasta apps de productividad y de muchos más tipos. Las nuevas apps se instalan en un solo paso en Launchpad. Puede instalar apps en todos los Mac autorizados para su

**Eventos** .<br>Haga doble clic  $\frac{1}{2}$ en cualquier evento para explorar las fotos correspondientes.

iPhoto constituye el mejor modo de organizar, explorar, editar y compartir sus fotos en el Mac. Puede organizar su clic en Crear para convertir sus tomas biblioteca de fotos por caras, lugares y eventos. Para enviar fotos por correo electrónico o publicarlas en Facebook, seleccione la foto que desee y haga clie

> **Navegador de eventos** : Sus vídeos importados aparecerán aquí para que pueda acceder a todos : sus clips.

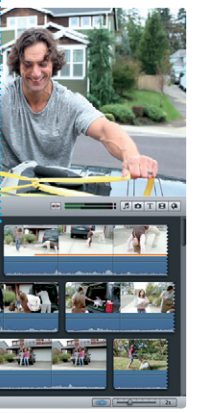

uso personal e incluso volver a descargarlas. Mac App Store le permite saber cuándo hay disponibles actualizaciones de aplicaciones y de OS X, de modo que siempre pueda contar con las últimas versiones. Abra la Mac App Store haciendo clic en su icono en el Dock.

iMovie coloca todos sus clips de vídeo en un solo lugar y le proporciona las herramientas de edición y los efectos especiales necesarios para convertirlos en algo memorable. Podrá hacer películas de sensacional aspecto o incluso tráilers de película al más puro

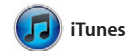

Con iTunes puede organizar y reproducir su música y vídeos digitales en el Mac. Y podrá comprar en iTunes Store música, películas, programas de

TV, libros, y mucho más. iTunes también es el lugar donde encontr la App Store para iPad, iPhone y iPod touch.

**iTunes Store**

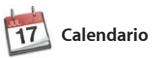

**Varios calendarios**

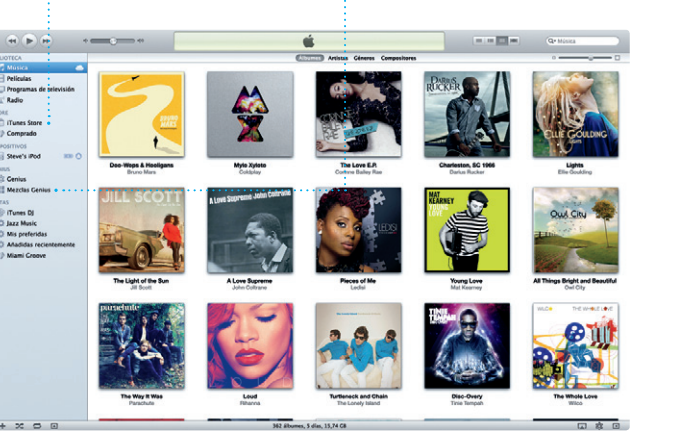

#### **Descubra nuevas apps** Explore miles de apps descárguelas directamente : en Launchpad.

Realice un seguimiento de su apretada agenda con Calendario. Puede crear calendarios separados, uno para casa, otro para el colegio y un tercero para el trabajo. Vea todos sus calendarios en una única ventana o seleccione únicamente los calendarios que desee que se muestren. Cree y envíe

invitaciones utilizando los datos de contacto de la aplicación Contactos posteriormente, vea quién ha respondido. Utilice iCloud para actualizar los calendarios de forma automática en todos sus dispositivo o para compartir calendarios con otros usuarios de iCloud.

En el Centro de ayuda generalmente podrá encontrar respuestas a sus dudas y preguntas, así como instrucciones e información sobre la solución de problemas. Haga clic en el icono del Finder, haga clic en Ayuda en la barra de menús y seleccione "Centro de ayuda".

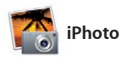

**Caras** iPhoto puede incluso organizar sus fotos en función de quién aparezca en ellas.

en Compartir en la parte inferior derecha de la pantalla. O bien, haga favoritas en libros de fotos, calendario y tarjetas.

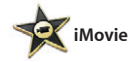

**Navegador de proyectos**

Solo tiene que soltar los clips en un proyecto para crear una gran película.

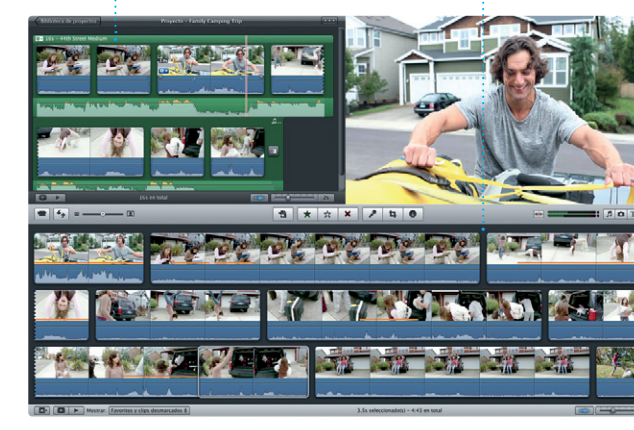

estilo Hollywood con solo unos clics. Asimismo, iMovie le permite importar vídeo de las cámaras de vídeo más populares, de su iPhone, iPad o iPod touch, o de la cámara FaceTime HD de su Mac.

Solo tiene que iniciar sesión con su ID de Apple y podrá enviar mensajes ilimitados, incluido texto, fotos, vídeos, etc. a sus amigos en ordenadores Mac, iPad, iPhone o iPod. Con iCloud, puede iniciar una conversación en un

dispositivo y continuarla en otro. Y, si desea hablar con alguien cara a cara, puede iniciar una llamada de vídeo\* con solo hacer clic en el icono FaceTime en el vértice superior derecho de la ventana Mensajes.

**Respuestas en curso** Tres puntos significan que su amigo está escribiendo una respuesta.

\*Tanto la persona que realiza la llamada como la persona que la recibe deben disponer de un dispositivo con FaceTime activado. No disponible en todas las áreas.

**Visualización a pantalla completa** Haga clic en el botón de visualización a pantalla comple para pasar a pantalla completa.

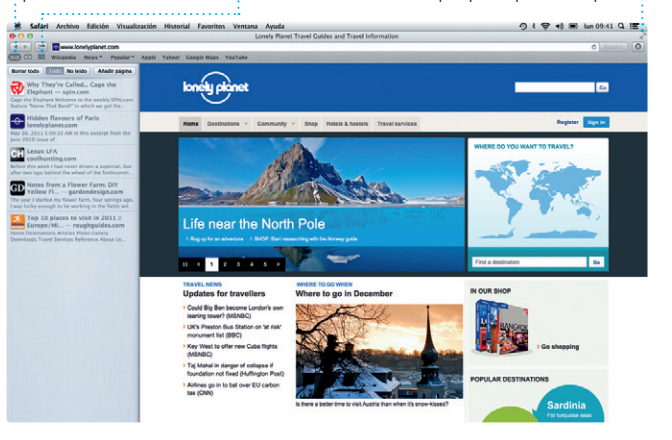

**Siempre al día** Las actualizaciones de las aplicaciones que haya comprado y de OS X aparecerán automáticamente.

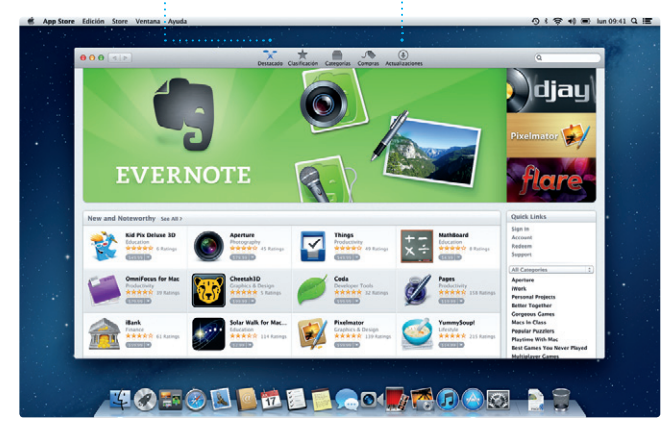

**Acuses de recibo** Vea cuándo ha

llegado su mensaje. : de vídeo directamente **FaceTime** Inicie una llamada desde Mensaies.

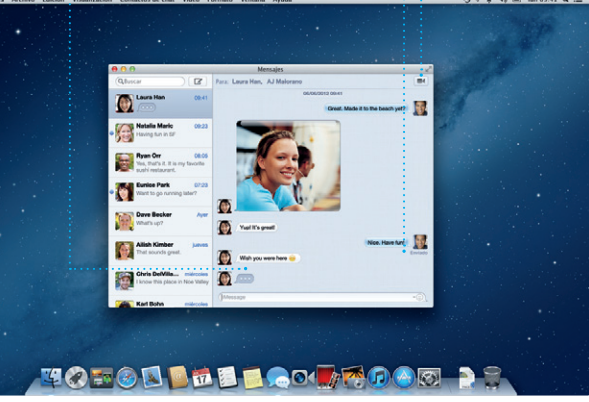

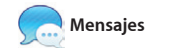

#### **Visualización del calendario Seleccione la visualización**  $\cdot$  que prefiera: día, semana, mes o año.

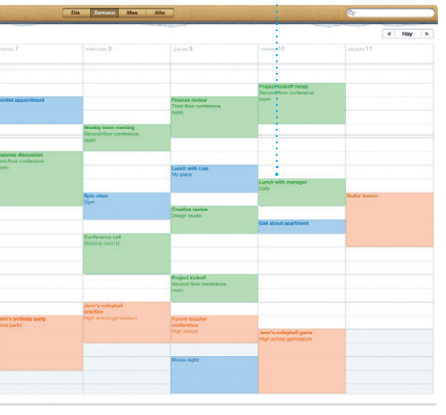

**Visualización del calendario** Seleccione la visualización : que prefiera: día, semana, mes o año.

#### **Una nota importante**

Antes de usar el ordenador por primera vez, lea detenidamente este documento y la información sobre seguridad de la Guía de información importante de producto.

#### **Más información**

Puede encontrar más información, ver demostraciones y aprender aún más sobre las características del iMac en la dirección www.apple.com/imac.

#### **Ayuda**

### **Utilidades de OS X**

Si tiene algún problema con el Mac, las Utilidades de OS X pueden ayudarle a reparar el disco duro del ordenador, restaurar el software y los datos a partir de una copia de seguridad de Time Machine o borrar el disco duro y reinstalar el sistema operativo OS X y las aplicaciones de Apple. También puede utilizar Safari para obtener ayuda en línea. Si el Mac detecta algún problema, abrirá automáticamente Utilidades de OS X. También puede abrir esta aplicación manualmente reiniciando el ordenador con las teclas Comando y R pulsadas.

#### **Soporte**

El iMac incluye 90 días de asistencia técnica gratuita y un año de garantía para reparaciones de hardware en un Apple Store o un proveedor de servicios Apple autorizado. Visite www.apple.com/es/support/imac para obtener asistencia técnica para su iMac. O llame al número de teléfono correspondiente: 001-866-676-5682 para México, (+34) 902 151 992 para España o 1-800-275-2273 para Estados Unidos. www.apple.com/support/country

No todas las funciones están disponibles en todas las áreas.

TM y © 2013 Apple Inc. Todos los derechos reservados. Diseñado por Apple en California. Printed in XXXX. Y034-6831-A